# Kurzanleitung

# roc. MOBILE

# **Inhaltsverzeichnis**

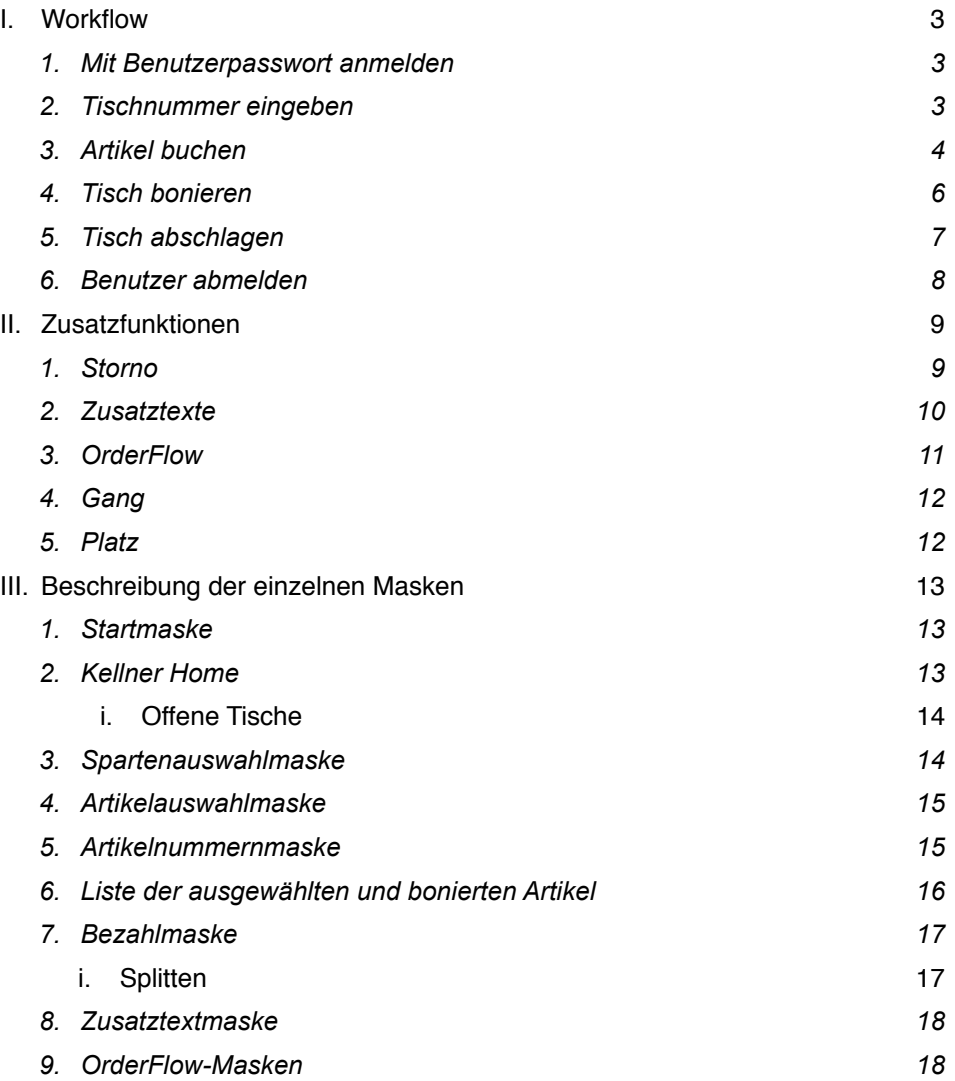

**TOCKASSE** 

# **I. Workflow**

## **1. Mit Benutzerpasswort anmelden**

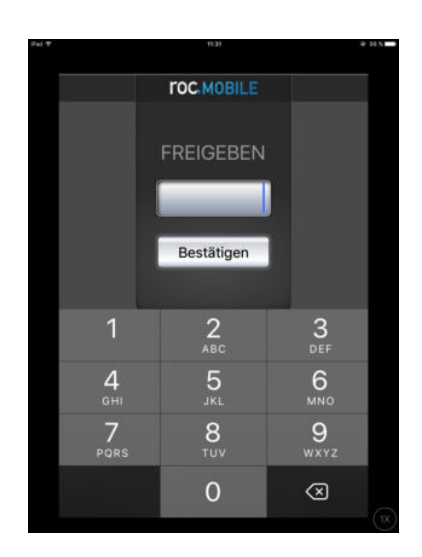

Benutzerpasswort eingeben und bestätigen (wie man das Passwort vergibt, siehe Kurzanleitung roc.Kasse > Kapitel V.2)

# **2. Tischnummer eingeben**

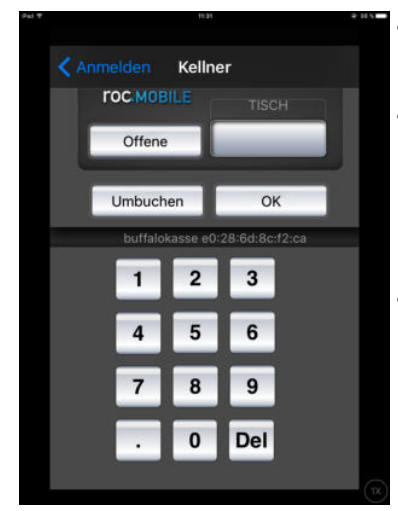

- über das Ziffernfeld die gewünschte Tischnummer eintippen und mit OK bestätigen
- über "Offene" können alle Tische eingesehen werden, die momentan in Arbeit sind und ausgewählt werden, um diese weiter zu bearbeiten
- $\bullet$  "Umbuchen"  $\rightarrow$  hierüber kann man bereits besuchte Tische auf eine andere Tischnummer umbuchen
	- 1. Tischnummer eintippen, die umgebucht werden soll
	- 2. auf "Umbuchen" tippen
	- 3. neue Tischnummer eintippen

#### Hinweis:

Es können nur Tische geöffnet werden, die nicht bereits von einem anderen Benutzer in Arbeit sind → falls doch ein bereits geöffneter Tisch aufgerufen wird, die erscheinende Meldung mit "Abbrechen" schließen.

# **3. Artikel buchen**

Um einen Tisch zu bebuchen, gibt es mehrere Möglichkeiten:

- $\equiv$  123 er Home Tisch 23  $\overline{m}$ **O'R**  $\overline{\mathbf{m}}$  $\blacksquare$ 0
- 1) über Spartentasten Artikel auswählen:

Nach dem Antippen eines Buttons öffnet sich eine Liste der spartenzugehörigen Artikel (siehe Bild unten links). Hieraus kann man dann die gewünschten Artikel auswählen. Bei mehrmaligem antippen eines gleichen Artikels, erhöht sich ein Zähler, der die Gesamtanzahl anzeigt (siehe Bild unten rechts).

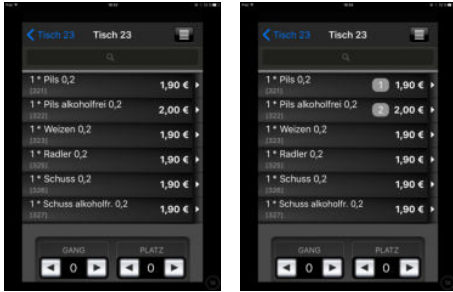

2) über die Suchfunktion

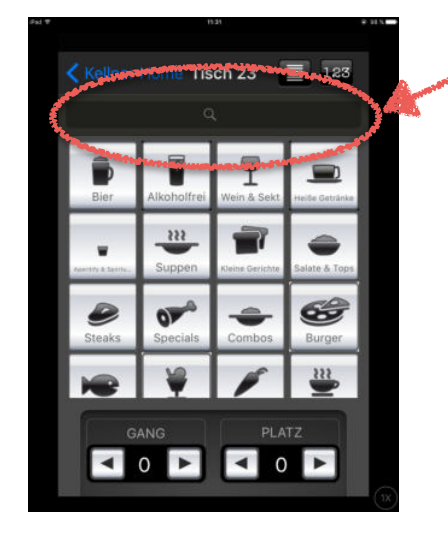

einfach das Suchfeld antippen und den gewünschten Artikel eingeben

3) über die Eingabe der Artikelnummern

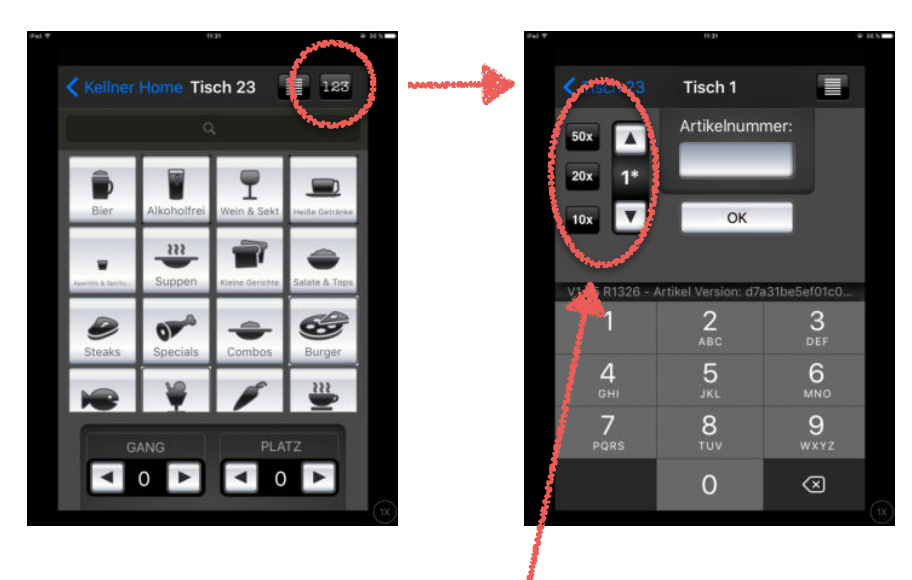

Zähler über den man schnell einen Artikel auf einen Schlag mehrmals buchen kann

# **4. Tisch bonieren**

1. Auflistung der ausgewählten Artikel über den Listenbutton (siehe rechts) aufrufen

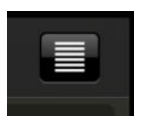

2. auf den Kellnerbutton tippen → man verlässt dann automatisch den Tisch und der Bon wird gedruckt

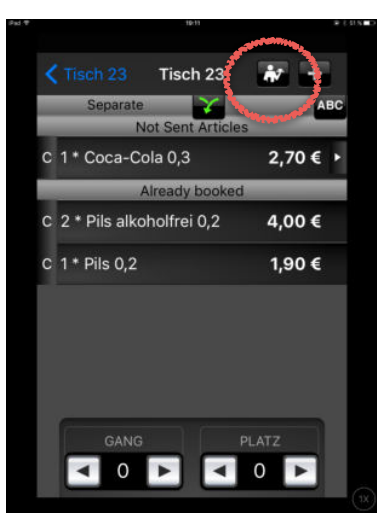

# **5. Tisch abschlagen**

Sobald alle Artikel eines Tisches boniert wurden, änder sich der Kellner-Button in einen €-Button.

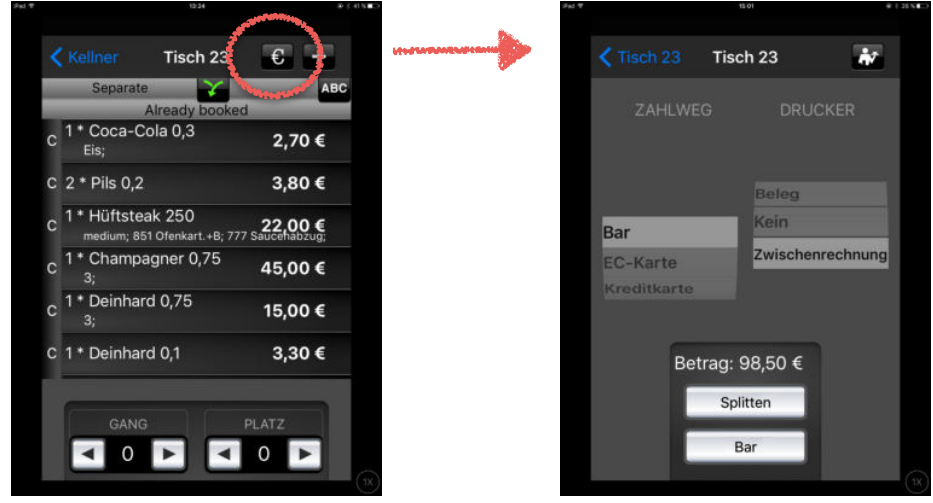

Über die beiden Auswahlräder können links der Zahlweg und rechts der Drucker ausgewählt werden. Wählt man den Drucker Zwischenrechnung aus, wird lediglich eine Rechnung gedruckt und der Tisch nicht abgeschlagen.

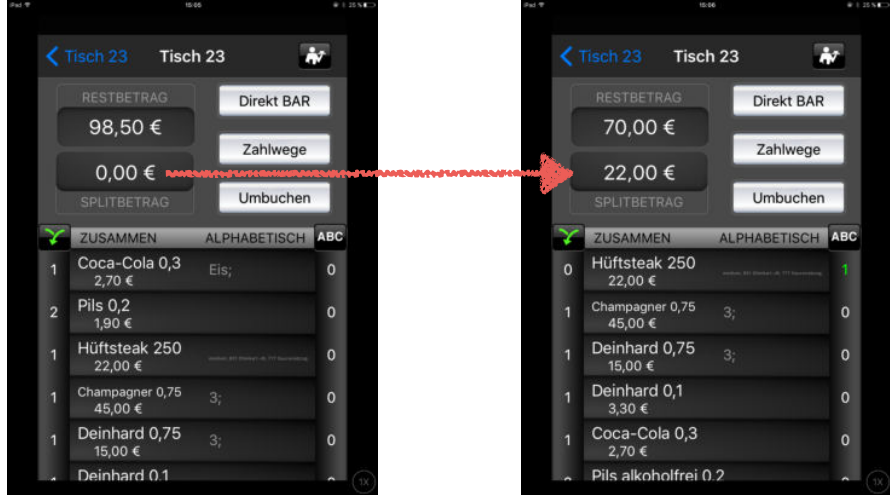

 $\rightarrow$  Rechnungsbetrag splitten:

 ⇾ 1. aus der untenstehende Liste die gewünschten Artikel durch Antippen auswählen

**TOC-KASSE** 

- 2. im Fenster Splitbetrag wird dann der summierte Betrag der ausgewählten Artikel angezeigt
- 3. nun kann man den Betrag entweder direkt bar abschlagen, über "Zahlwege" ist es möglich, den Splitbetrag mit einem anderen Zahlweg abzuschlagen oder eine Zwischenrechnung für diesen Betrag zu drucken oder man kann über "Umbuchen" die ausgewählten Artikel auf einen anderen Tisch umbuchen

# **6. Benutzer abmelden**

Die Abmeldung eines Benutzers ist über die Kellner Home-Maske möglich.

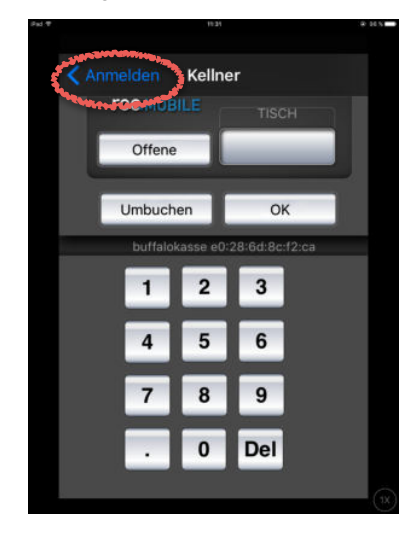

einfach oben links auf "Anmelden" tippen

# **II. Zusatzfunktionen**

## **1. Storno**

Über das Mobile ist es nur möglich Artikel sofort zu stornieren, das heißt bevor die Artikel boniert wurden. Ein Nach-Storno ist nur über die Kasse möglich (siehe Kurzanleitung roc.Kasse > Kapitel III.2.2).

1. Es wurde ein falscher oder zu viele Artikel während der Bestellungsaufnahme ausgewählt:

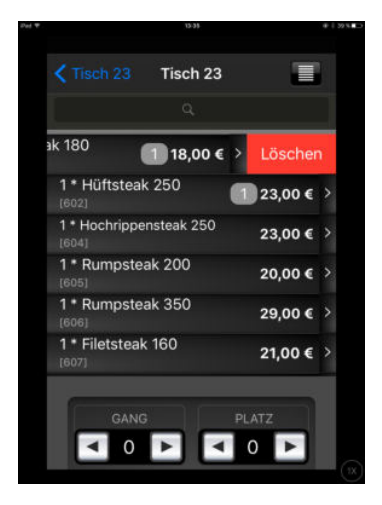

Über die Zeile des Artikels nach links wischen, sodass "Löschen" erscheint und dann auf "Löschen" tippen

#### Achtung:

Hierbei wird der Zähler komplett auf Null gestellt. Hat man also fälschlicherweise 2 Mal den Artikel angewählt, man will ihn aber nur einmal buchen, so muss man ihn nach dem Löschen erneut auswählen!

2. Einen Artikel aus der Listenübersicht stornieren:

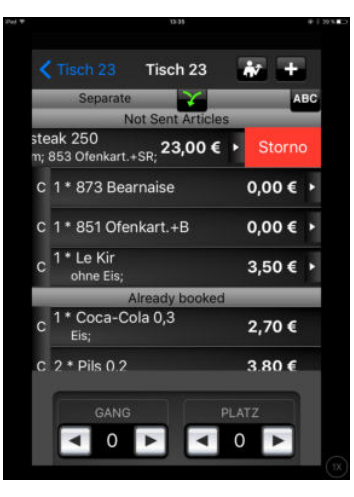

Über die Zeile des Artikels nach links wischen, sodass "Löschen" erscheint und dann auf "Storno" tippen

**TOC-KASSE** 

# **2. Zusatztexte**

Jedem Artikel kann man durch Antippen des Pfeiles auf der rechten Seite Zusatztexte anfügen.

nach Antippen dieses Feldes,

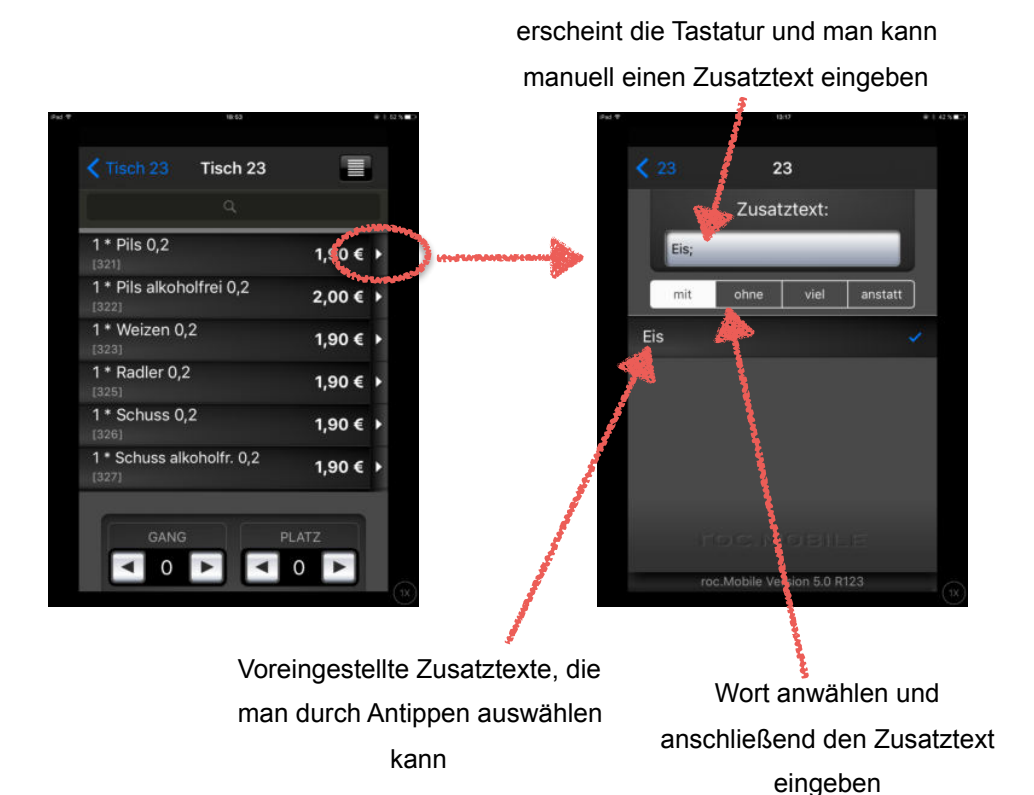

Hinweis:

Ist an einen Artikel ein OrderFlow gekoppelt, so kann man diesem Artikel nur nachträglich einen Zusatztext beifügen. Das bedeutet, man muss die Artikellistenübersicht öffnen und hierüber den Zusatztext auswählen.

## **3. OrderFlow**

OrderFlows sind Zwangsabfragen, die an bestimmte Artikel gekoppelt sind. Bei den meisten Artikeln wird man hierbei durch mehrere Seiten geleitet, aus denen man verschiedene Artikel auswählen kann.

1. Beispiel: Steaks

Bucht man ein Steak, öffnen sich nach und nach die folgenden Fenster.

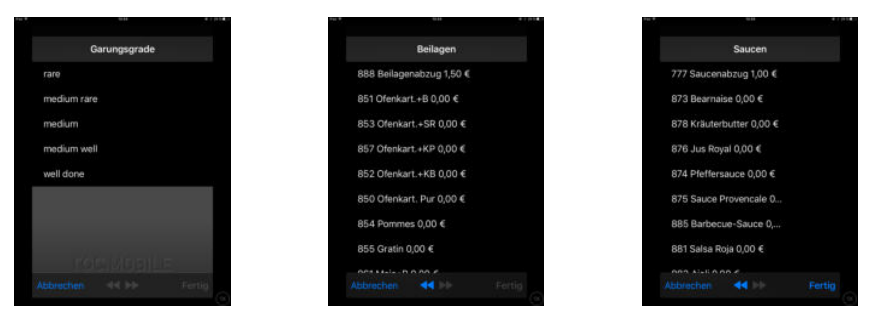

#### Hinweis:

 Hat man einen OrderFlow-Artikel fälschlicherweise ausgewählt, so muss man den kompletten Artikel löschen und erneut auswählen.

#### 2. Beispiel: Eiskugel

 Bucht man ein Eis, öffnen sich nach und nach die untenstehenden Fenster. Hierbei ist es im Gegensatz zu den Steaks möglich, auf einer Seite mehrere Artikel auszuwählen. Es erscheint hierbei wieder ein Zähler. Hat man einen Artikel fälschlicherweise angewählt kann dieser durch nach links Wischen gelöscht werden. Auch hierbei wird der Fehler wieder komplett auf Null gestellt. Möchte man auf die nächste OrderFlow-Seite, so muss man auf die Pfeile unten tippen. Über "Fertig" beendet man die Abfrage, sodass es beispielsweise nicht unbedingt notwendig ist eine Sauce auszuwählen.

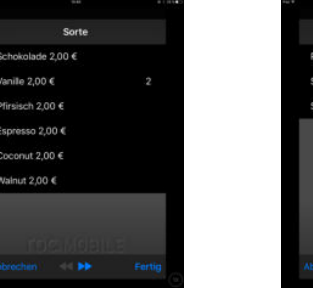

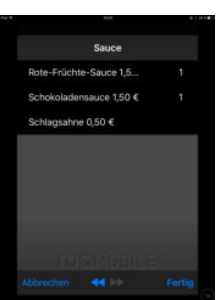

*<u>TOC-KASSE</u>* 

# **4. Gang**

Möchte man die Artikel auf verschiedene Gänge buchen, so muss man vor dem Anwählen der Artikel den Gang-Zähler auf die gewünschte Zahl erhöhen bzw. erniedrigen. Der Bon erhält auf diese Weise einen Vermerk mit der jeweiligen Gangnummer.

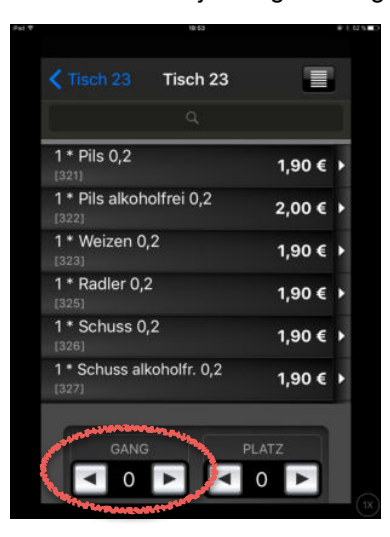

## **5. Platz**

Hat bisher noch keine Funktion.

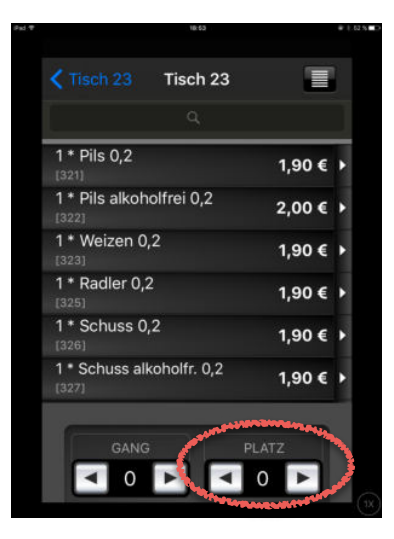

# **III. Beschreibung der einzelnen Masken**

# **1. Startmaske**

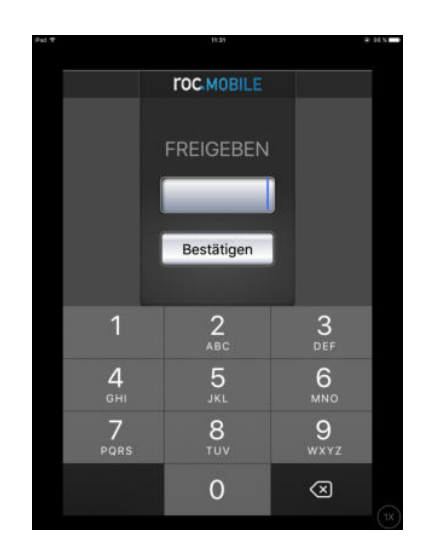

Benutzerpasswort eintippen und bestätigen

# **2. Kellner Home**

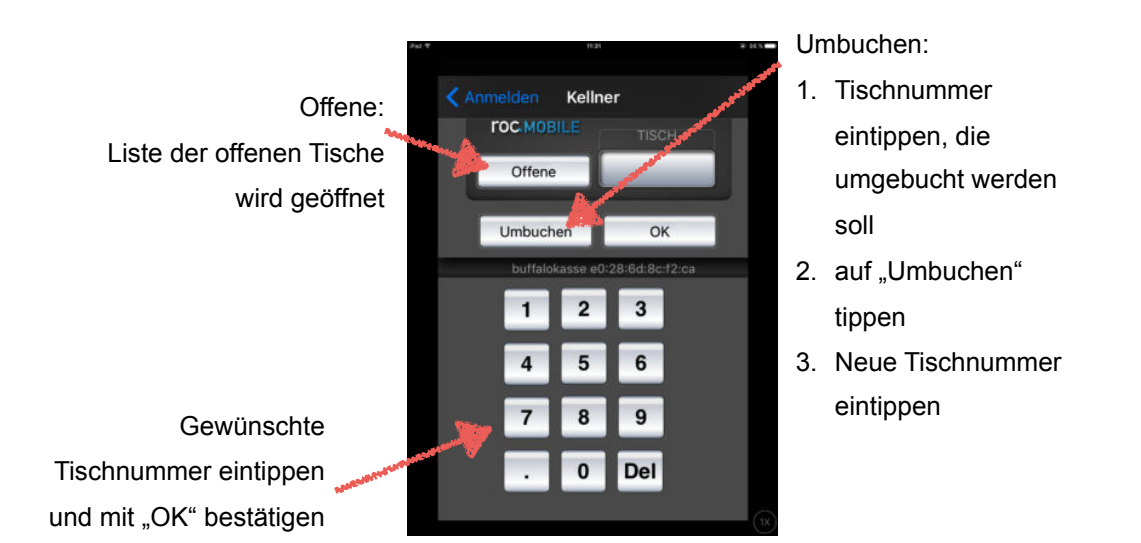

**TOC-KASSE** 

Seite 13

## i. Offene Tische

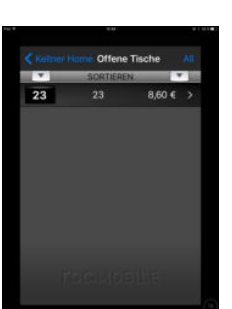

Tippt man auf einen Tisch, kann dieser weiter bearbeitet werden.

Bei Tippen auf "All" kann man sich die eigenen Tisch selektiert anzeigen lassen.

# **3. Spartenauswahlmaske**

Öffnet sich nachdem ein Tisch ausgewählt wurde.

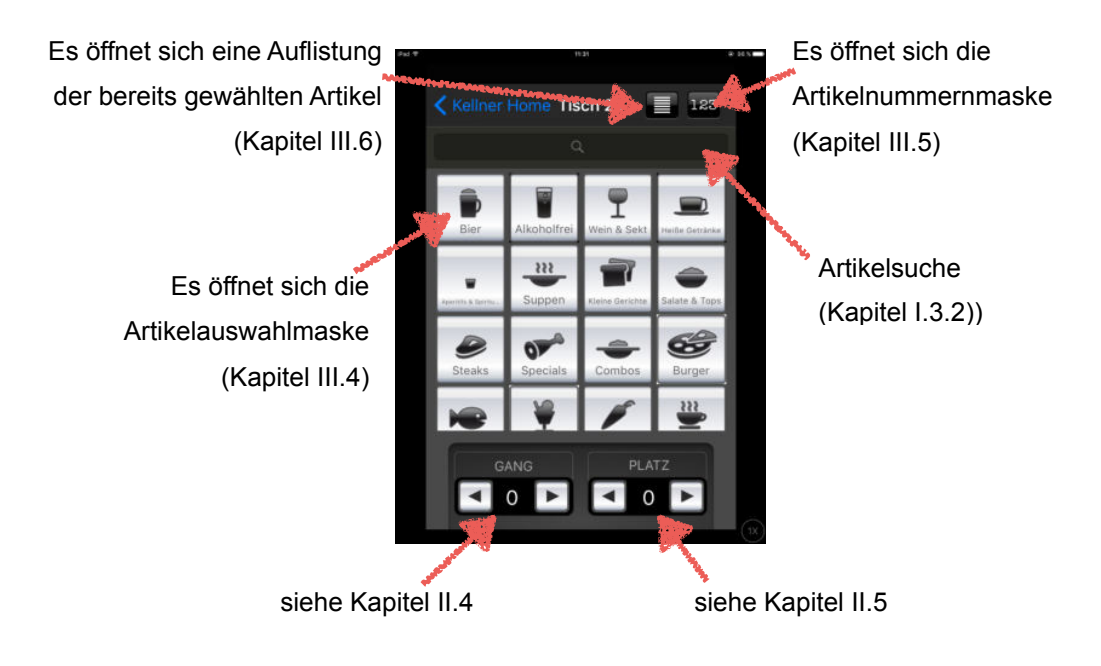

# **4. Artikelauswahlmaske**

Öffnet sich nachdem eine Sparte ausgewählt wurde.

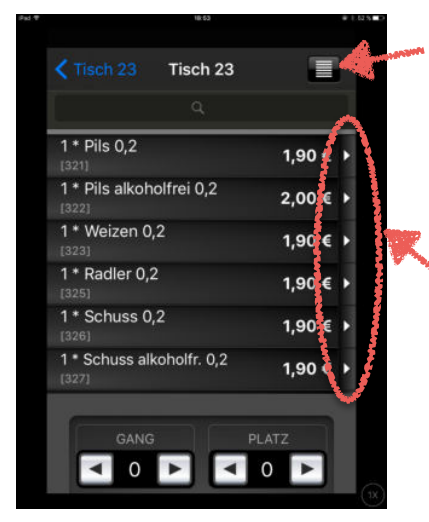

Es öffnet sich eine Auflistung der bereits gewählten Artikel (Kapitel III.6)

Hierüber kann man einem Artikel Zusatztexte hinzufügen (Kapitel II.2 / Kapitel III.8)

# **5. Artikelnummernmaske**

Öffnet sich nach Antippen des Buttons "123".

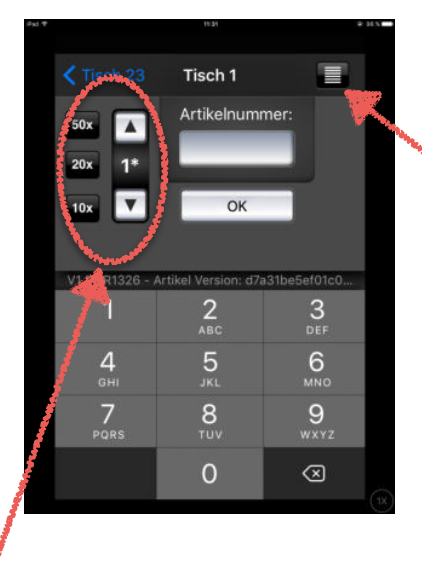

Es öffnet sich eine Auflistung der bereits gewählten Artikel (Kapitel III.6)

Zähler über den man schnell einen Artikel auf einen Schlag mehrmals buchen kann.

**TOC-KASSE** 

# **6. Liste der ausgewählten und bonierten Artikel**

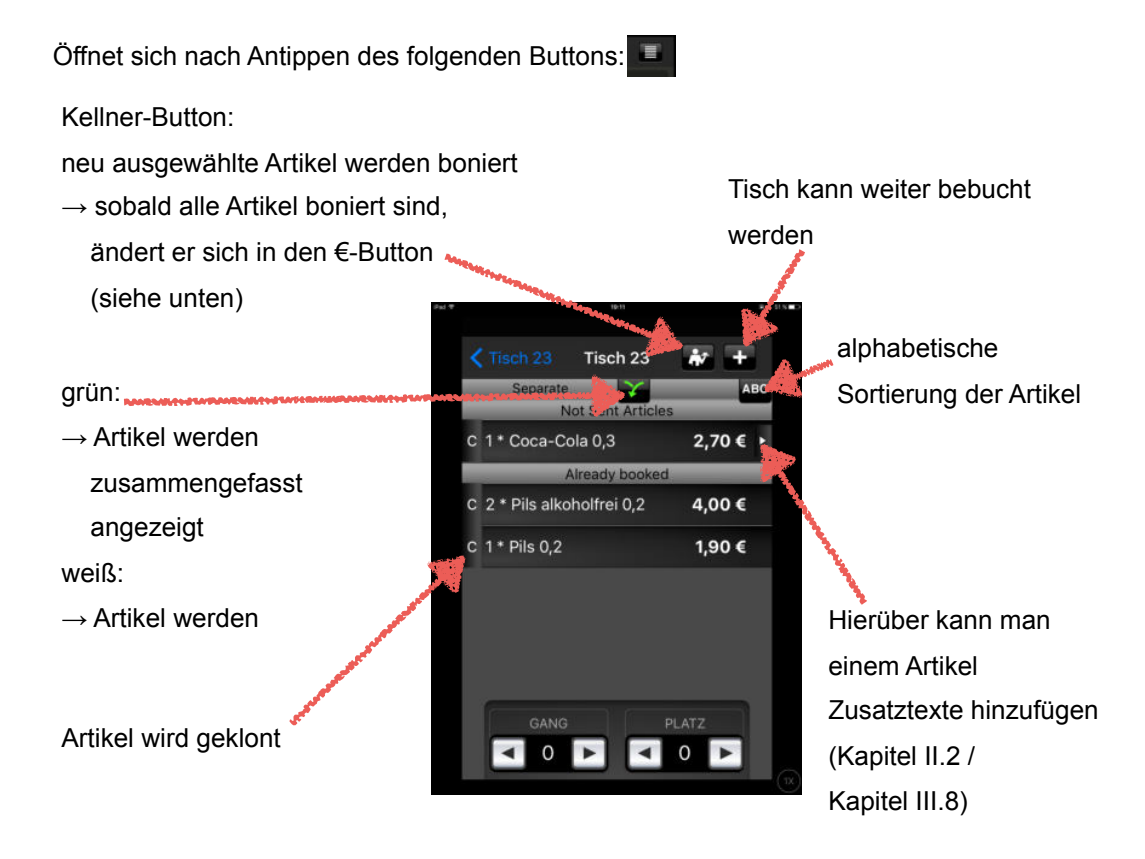

Sind alle Artikel boniert, erscheint folgende Maske:

(diese Maske erscheint ebenfalls, wenn man einen bereits bebuchten Tisch erneut öffnet)

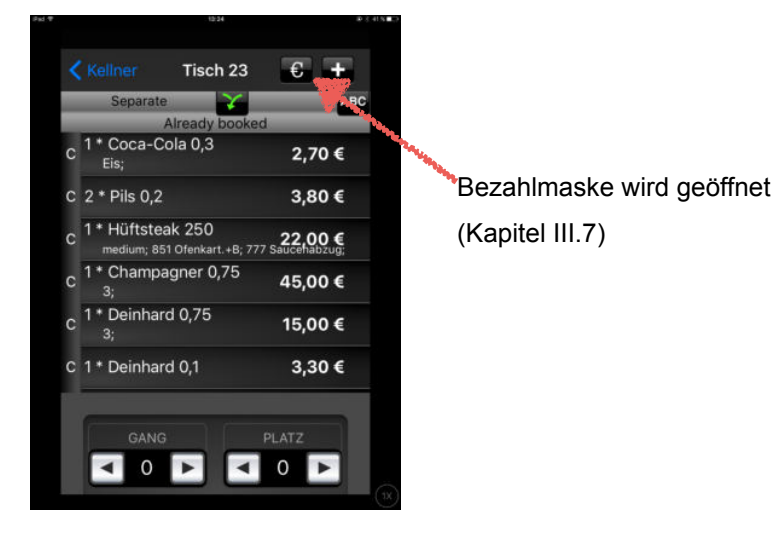

**TOC-KASSE** 

Seite 16

# **7. Bezahlmaske**

Öffnet sich nach Antippen des €-Buttons.

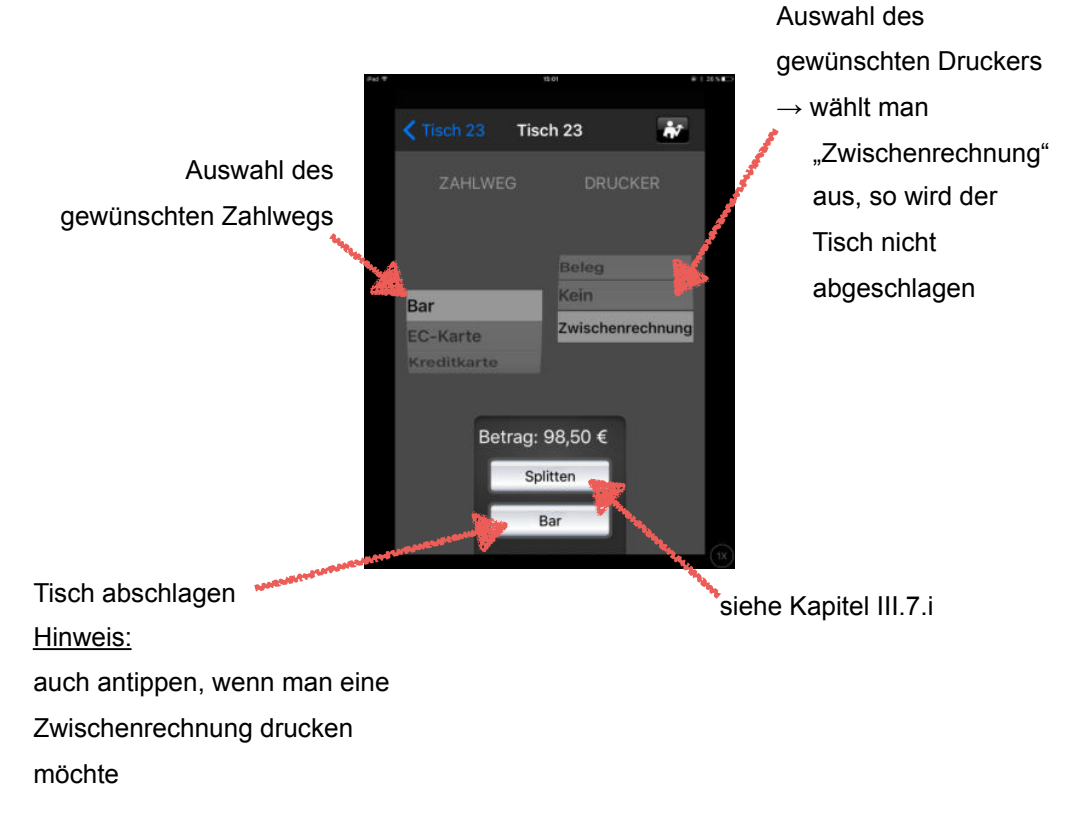

i. Splitten

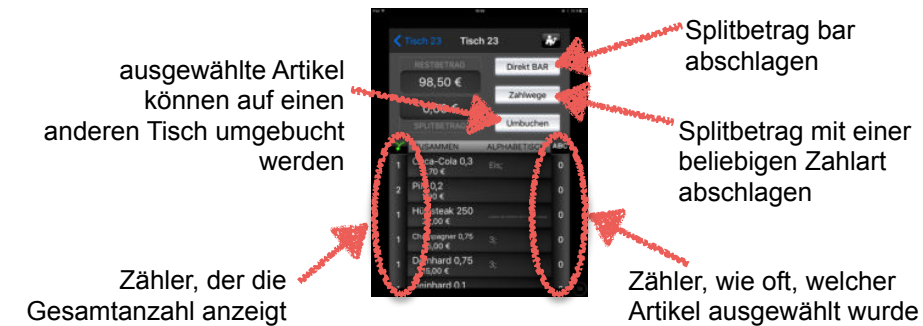

Öffnet sich nach Antippen des "Splitten"-Buttons (siehe Kapitel III > 7.).

**TOC-KASSE** 

Seite 17

# **8. Zusatztextmaske**

Öffnet sich nach Antippen des kleinen Pfeils in der Artikelzeile.

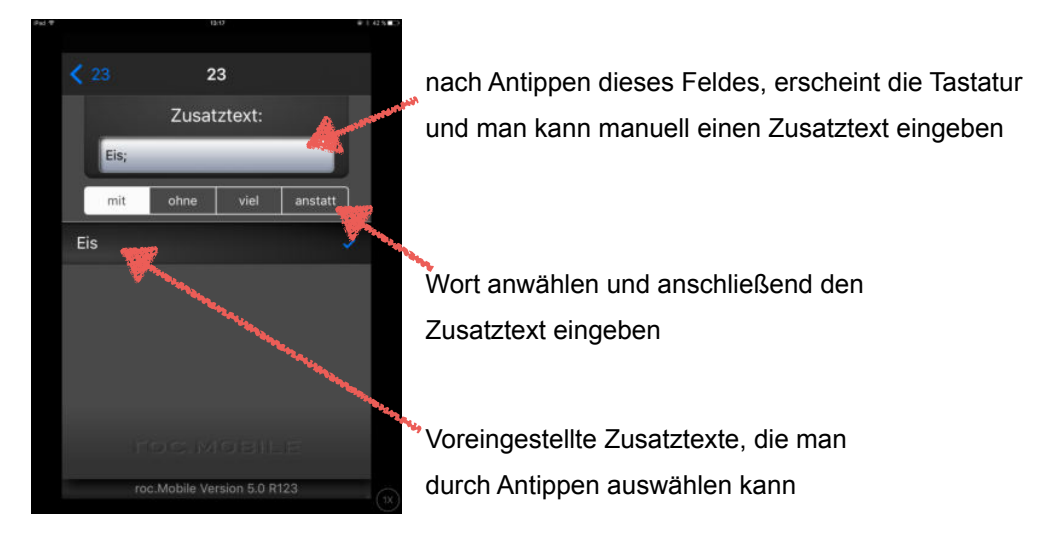

# **9. OrderFlow-Masken**

Öffnet sich, sobald ein Artikel ausgewählt wird, an den ein OrderFlow gekoppelt ist.

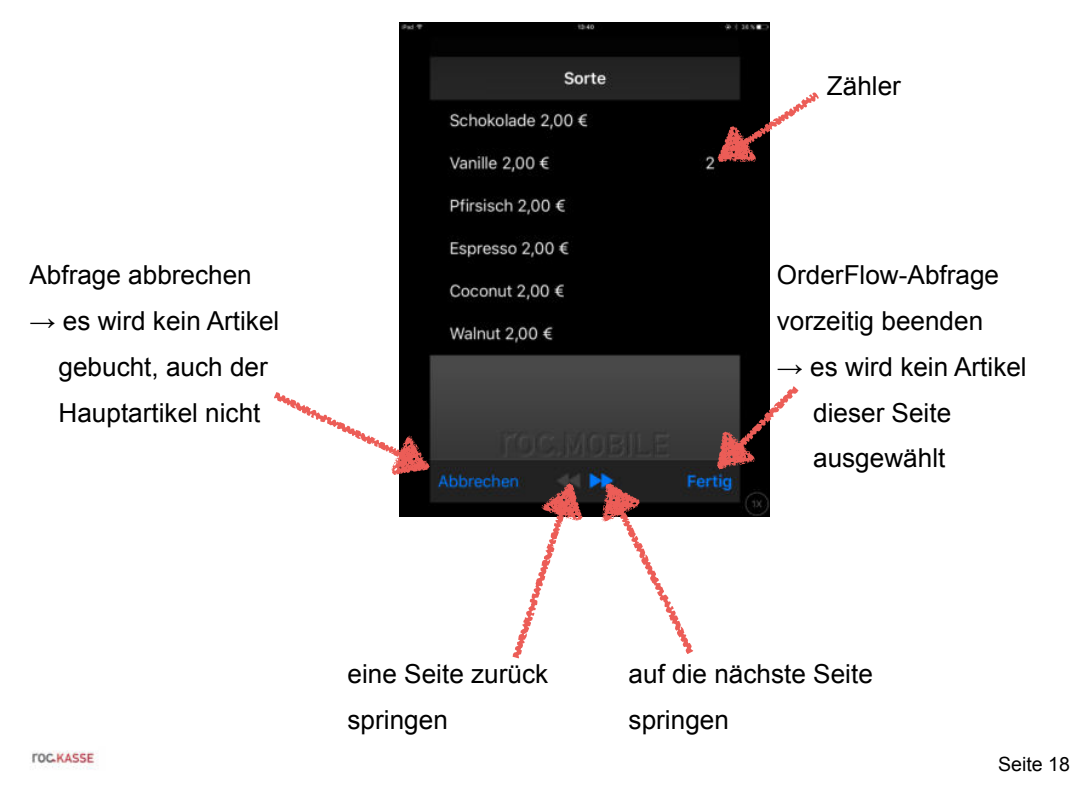